## Edgenuity Instructions

**Website:** edgenuity.com

**Username:** first initial, & last initial, lunch #

Ex; DN123456

**Password:** lunch #

Ex; 123456

## Navigating the Website

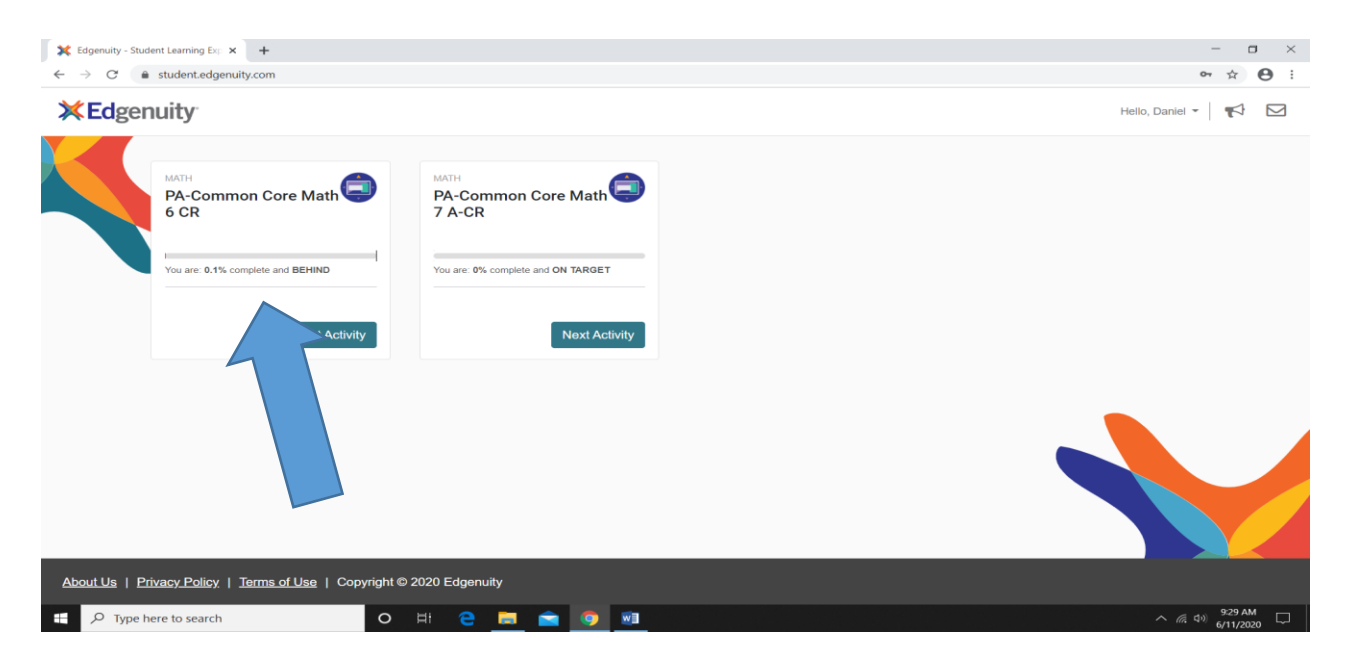

Once you have logged into the website, your course or courses will be presented on the homepage. Please click into the course and follow the instructions.

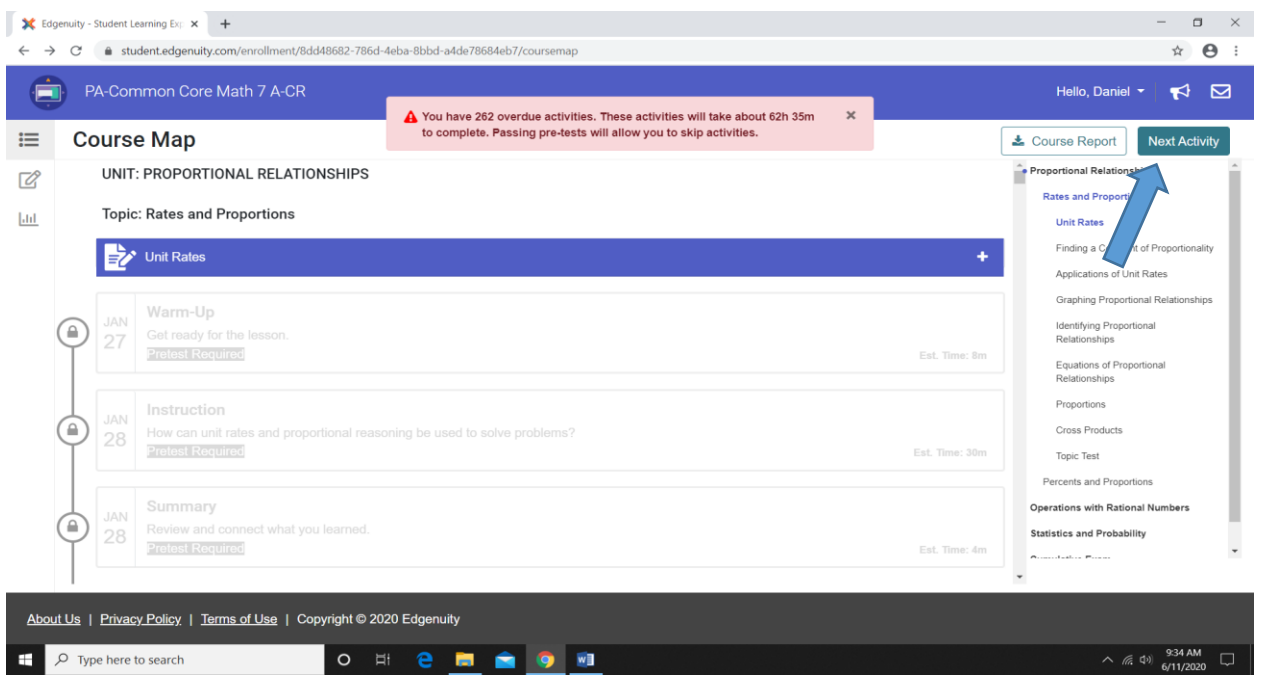

When you are ready to start your coursework click NEXT ACTIVITY on the upper right hand side of your screen. This pre-test is a diagnostic assessment that measures your competencies of the content. Your workload and activities will adjust based upon your diagnostic score.

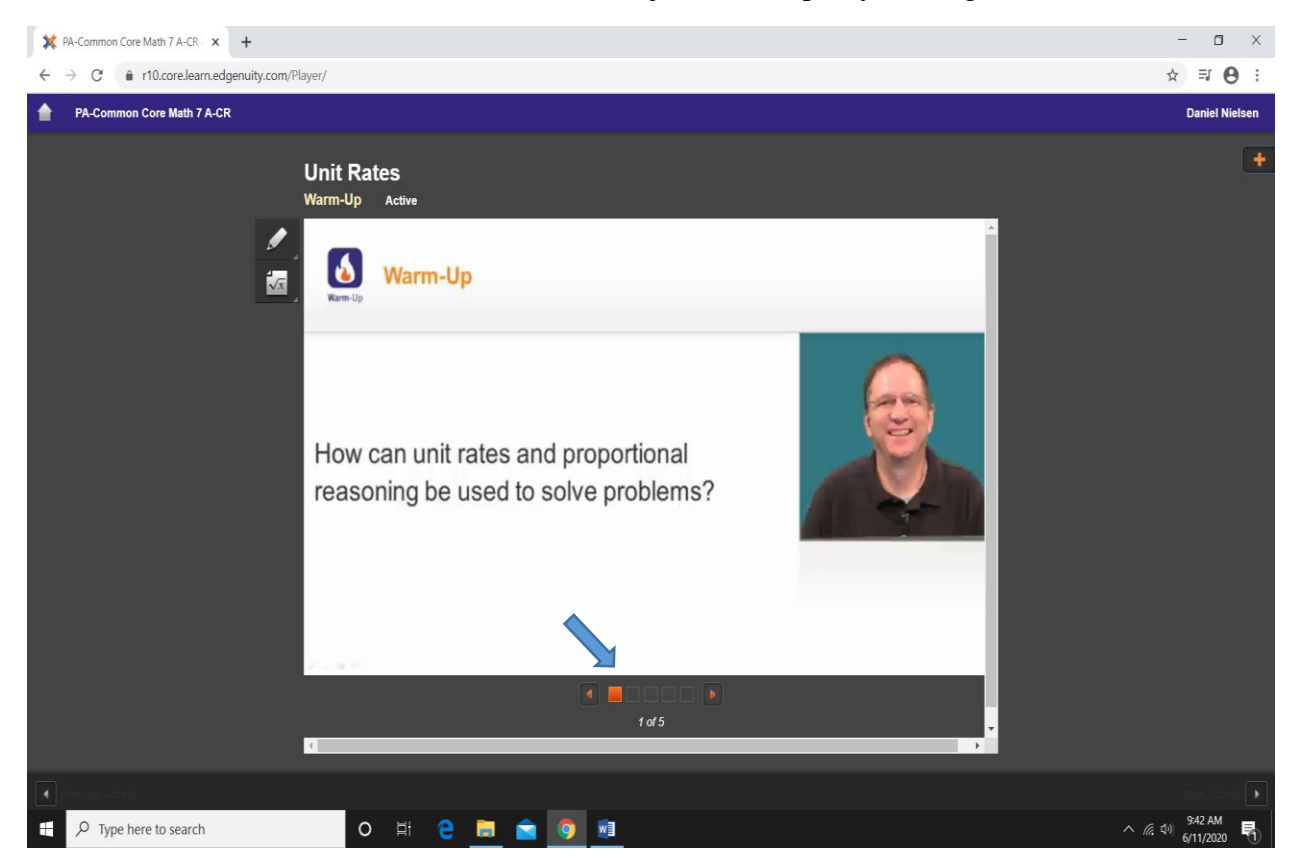

You must click the orange boxes to advance through the activities.

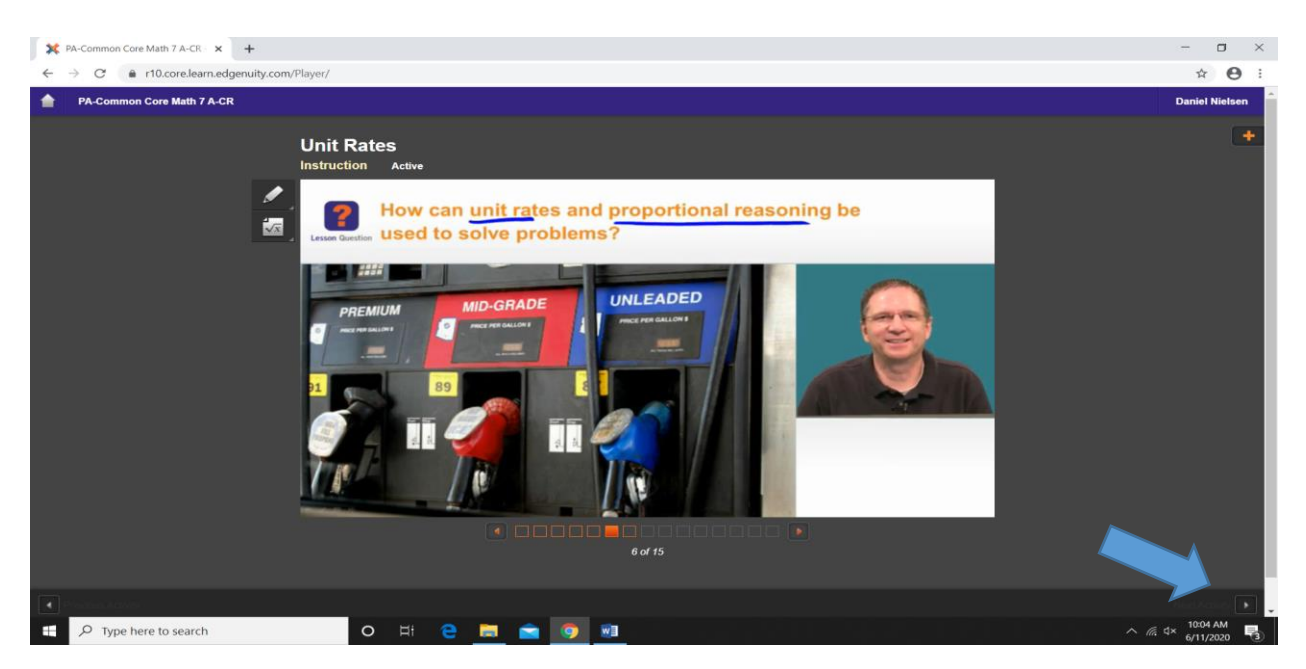

When you have completed the activity click the next button located on the bottom right hand corner of your screen.

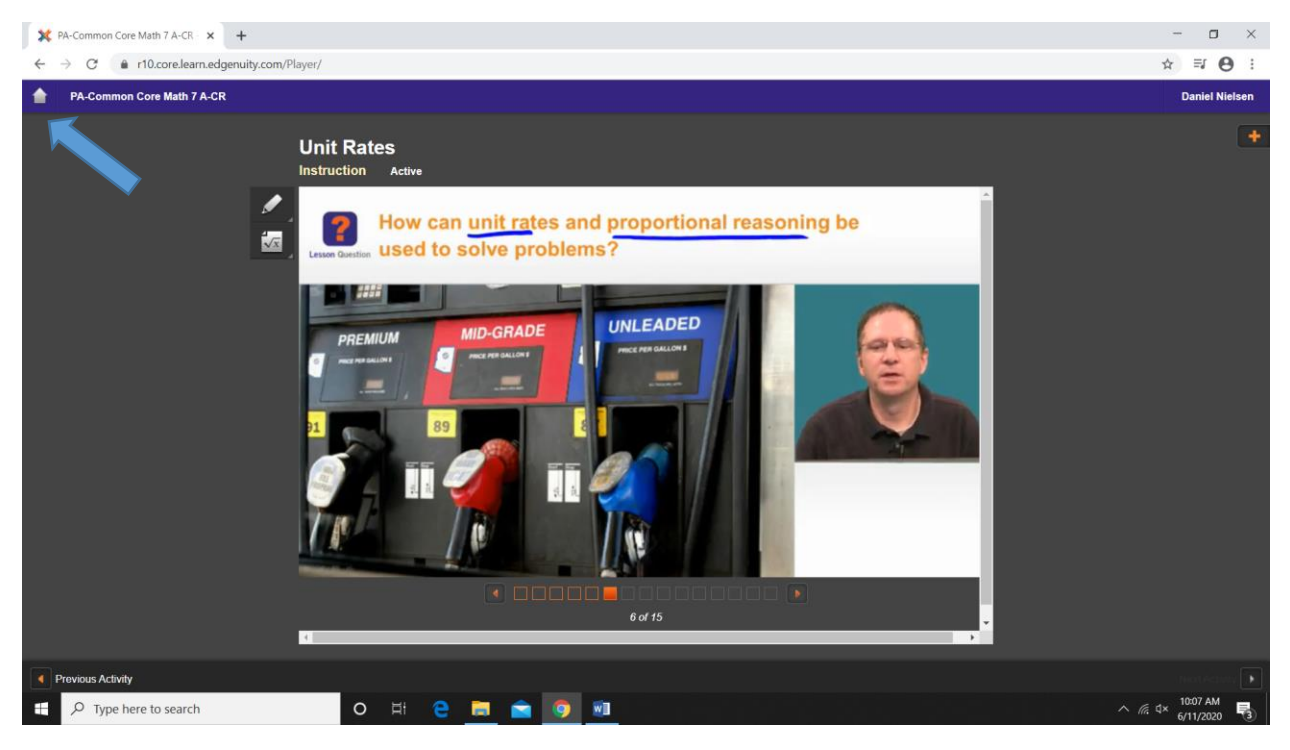

To return to your course homepage please click the home icon located in the top left hand corner of your screen.

**Your educational experience will be a mix of standard activities, interactive videos, and quizzes/tests.**